# **Установка программы Профиль под AutoCAD**

Установка, запуск и перезапуск программы Профиль.

Программа вышла на рынок больше 8 лет назад и успела завоевать свое место в ряду ПО, для облегчения создания сетей газопровода, ГНБ и НВК. Многие руководители заказывают наше ПО исключительно потому, что Профиль реально экономит время создания проекта в разы.

#### Содержание:

- 1. [Скачивание](http://ideasoft.su/news/ustanovka-programmy-profil/#load) архива программы
- 2. Установка [программы](http://ideasoft.su/news/ustanovka-programmy-profil/#setup)
- 3. [Подключение](http://ideasoft.su/news/ustanovka-programmy-profil/#cell-modul) основного модуля
- 4. Вывод кнопки на панель [AutoCad](http://ideasoft.su/news/ustanovka-programmy-profil/#do)
- 5. Запуск разных версий [лицензирования](http://ideasoft.su/news/ustanovka-programmy-profil/#any-version)
- 6. Установка [серверного](http://ideasoft.su/news/ustanovka-programmy-profil/#server-key) ключа в локальной сети

Самостоятельное обновление программы Профиль можно сделать по этой [инструкции](http://ideasoft.su/news/samostoyatelnoe-obnovlenie-ps-profil/).

## **Скачивание архива программы**

Все релизы программы лежат на нашем сервере и купившему проектировщику или организации мы выдаем ссылку на скачивание архива в зависимости от приобретенных заказчиком модулей. Если вы еще не определились с покупкой, то можно совершенно бесплатно в течении 35 дней работать с программой, чтобы, хоть частично понять на что она способна. 35-дневную тестовую версию можно скачать здесь : **[Autocad](http://ideasoft.su/file/35-12.zip) 2010 — 2012** | **Autocad [2013-2021+](http://ideasoft.su/file/35-20.zip)**

## **Установка программы**

После скачивания архива нужно распаковать его на своем компьютере. В архиве обычно лежит одна папка «ideasoft», в которой находится рабочая папка с программой и структура архива выглядит так: Обычно и рекомендуемо распаковывать архив с программой нужно в корень диска C: вашего компьютера, к примеру так – «C:/ideasoft».

!!! Примечание. Если вы распакуете архив на другой диск компьютера или даже в другую папку на диске C: то нужно будет править файл «C:\ideasoft\profil\AC\_LOADER\psm\_auto.lsp». В нем нужно будет изменить путь загрузки модулей — (setq AppPath «C:\\ideasoft\\profil\\MLOCAL\\AC\\»), эта строка будет первой в файле — «psm\_auto.lsp», на ваш, например — (setq AppPath

«**D:\\my\_programm\\ideasoft\\profil\\MLOCAL\\AC\\**«) .

### **Подключение основного модуля**

Чтобы программа Профиль заработала, ее модули нужно подключить к САПР. Для этого запускаем AutoCad и в командной строке набираем команду — «**\_appload**«,

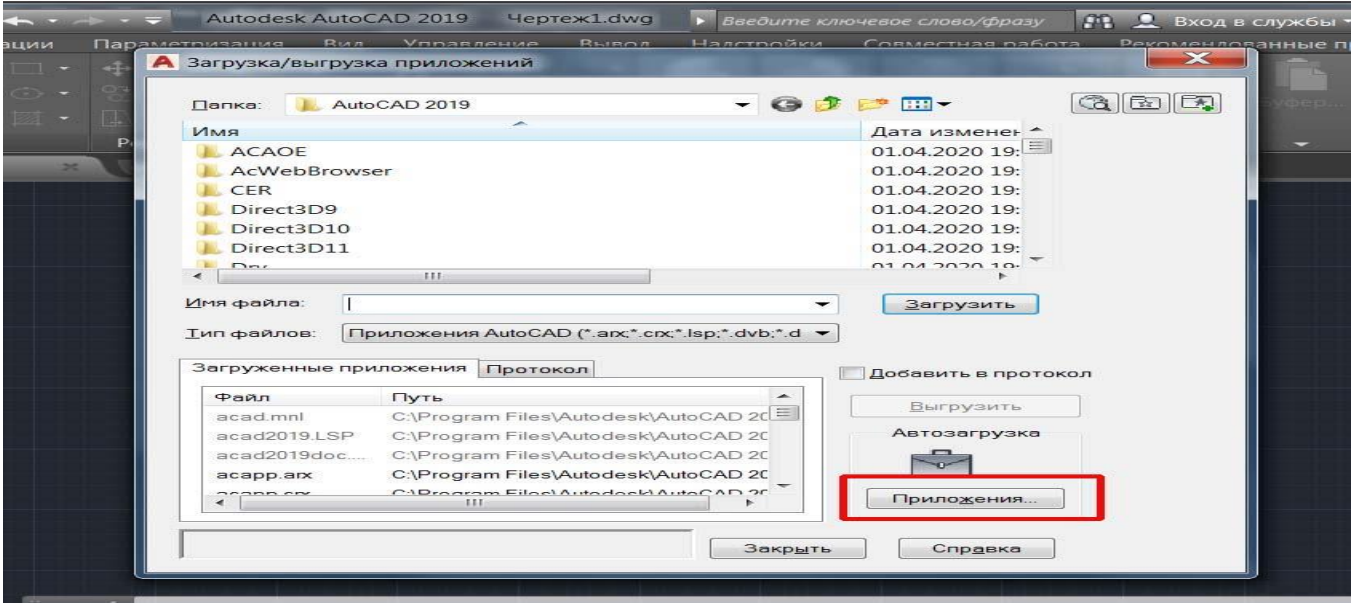

после нажатия на кнопку «приложение» появится меньшее окно, в котором нужно будет указать путь до вышеуказанного файла «**psm\_auto.lsp**«.

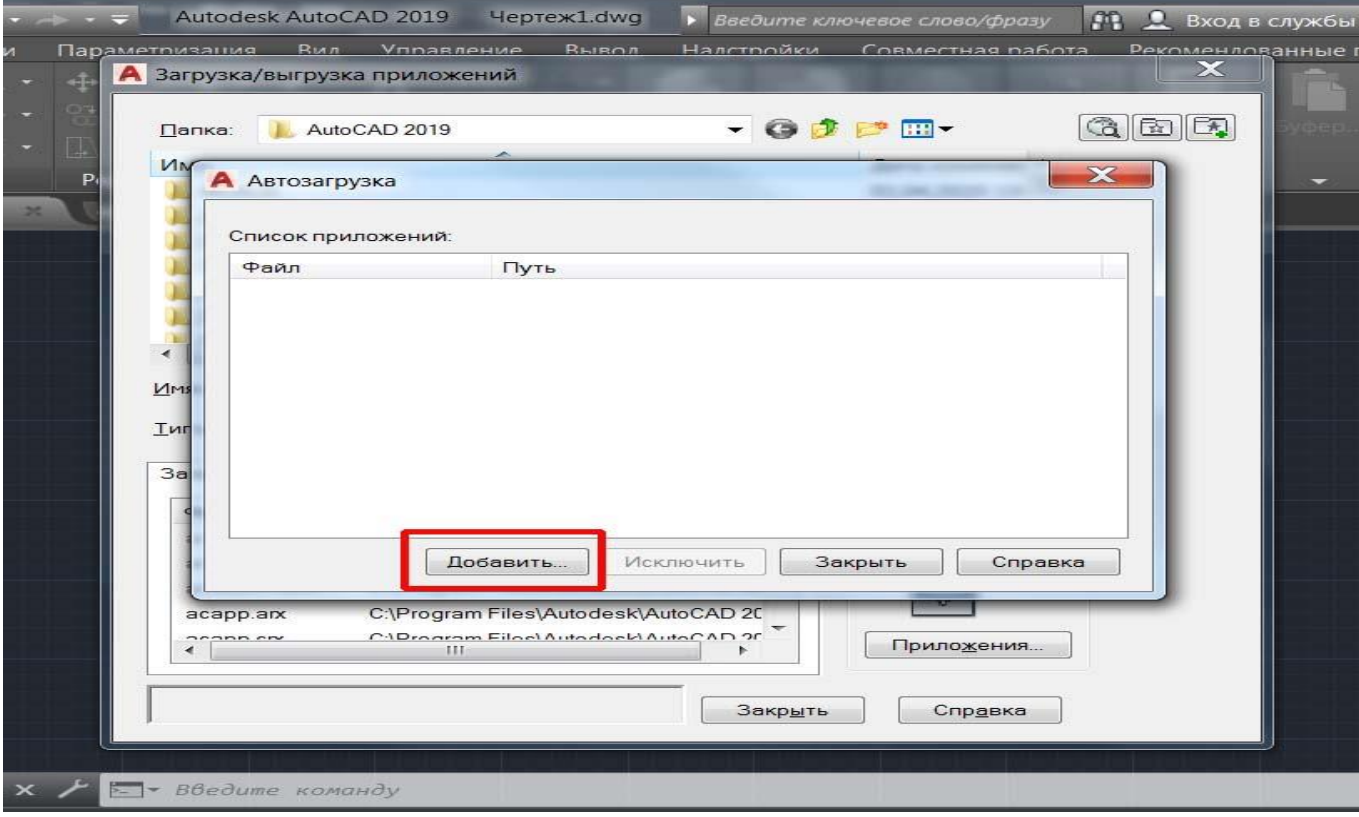

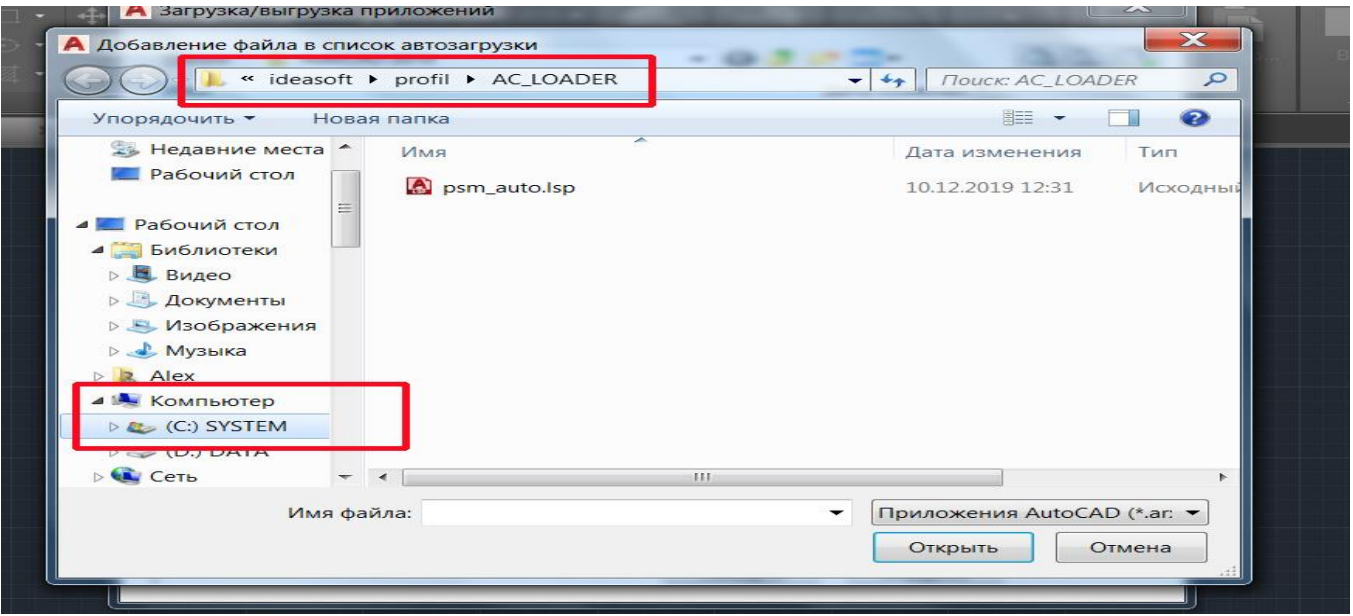

После перезагрузки САПР AutoCad **и дав согласие на загрузку модулей,** нужно будет проверить загрузились эти модули или нет.

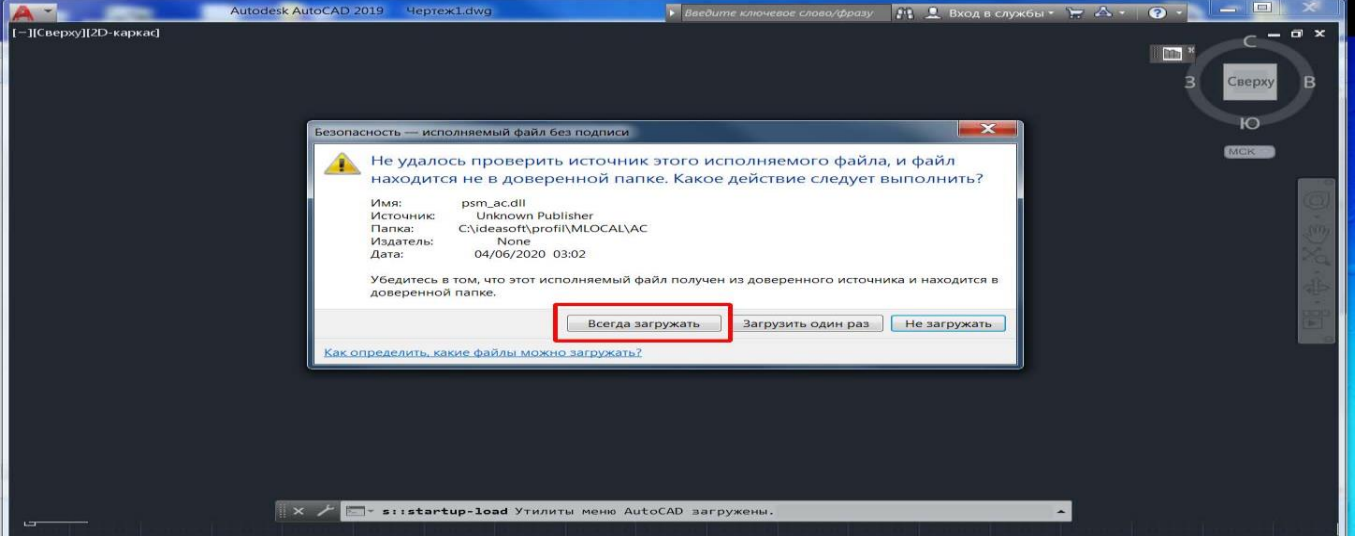

Для этого в командной строке набираем начало команды «psm», если все в порядке, то выскочит встроенное меню со списком команд программы «Профиль», как показано на фото:

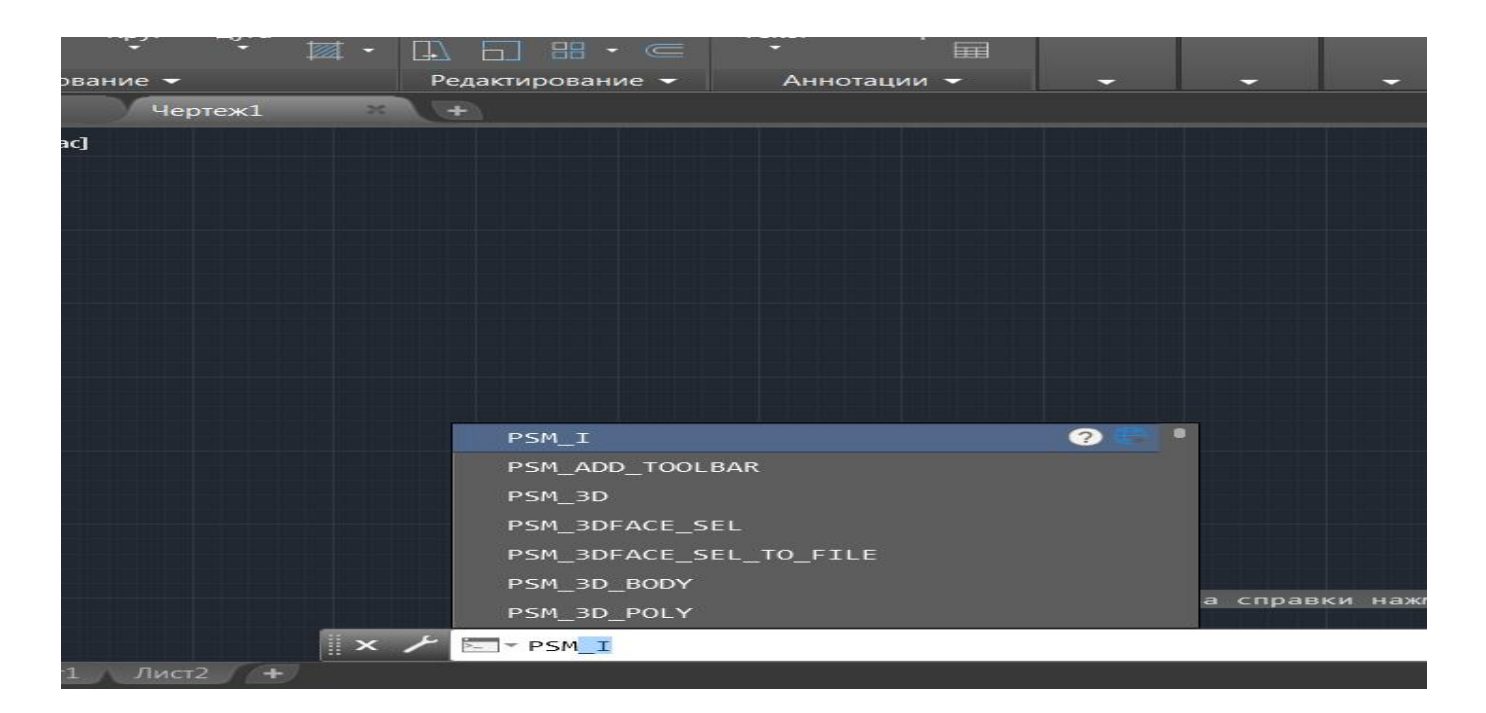

Если же вместо меню в консоли выскочит что-то типа «psm – неизвестная команда», не пугайтесь, нужно просто сделать еще кое-что..

Разберем еще один очень важный момент, без которого программа профиль может, не запуститься, даже если все было сделано правильно. Это касается тех у кого установлен AutoCad 2016-2021 и нет админского доступа ко всей файловой системе (такое почти постоянно встречается в организациях). Самый простой вариант копировать файл нужной конфигурации из распакованного архива, найти этот файл можно в одной из папок – «**Ваше местоположение\ideasoft\profil\DOCUMENTS\CONF**«,

нужный вам файл лежит в одной из папок с номерами 2016 … 2021, как вы поняли это номера версий AvtoCad, который стоит на вашем ПК.

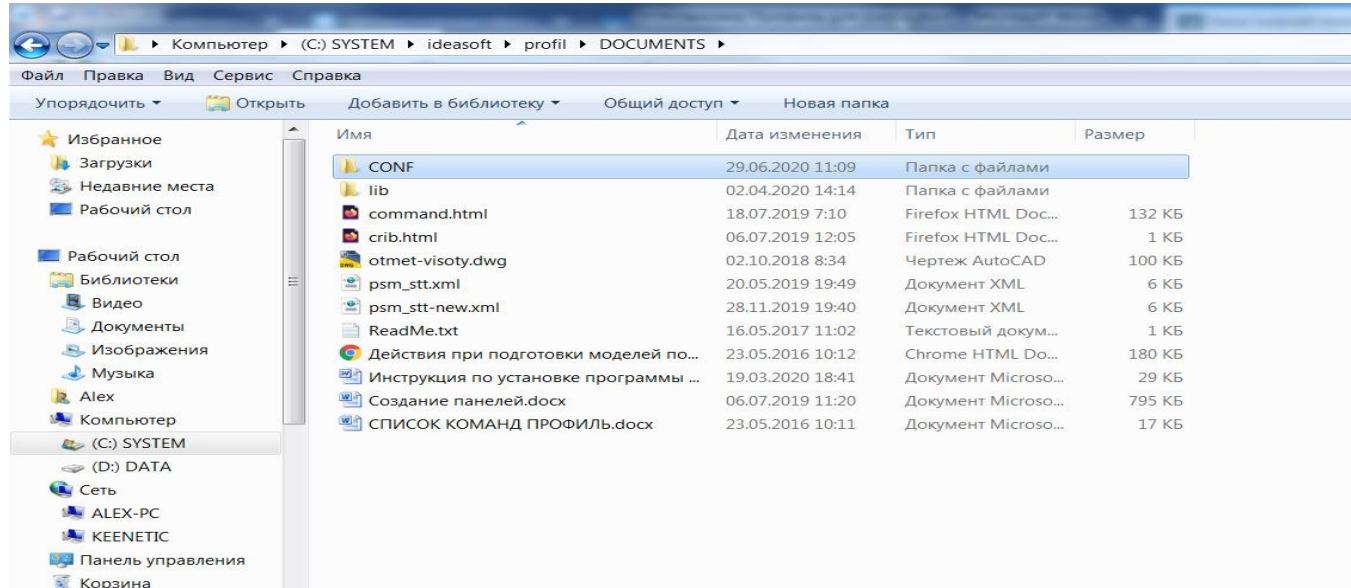

Так вот этот файл нужно скопировать в корень папки вашего Autocad, к примеру — система запросит подтверждение на замену файла, нужно будет согласиться.

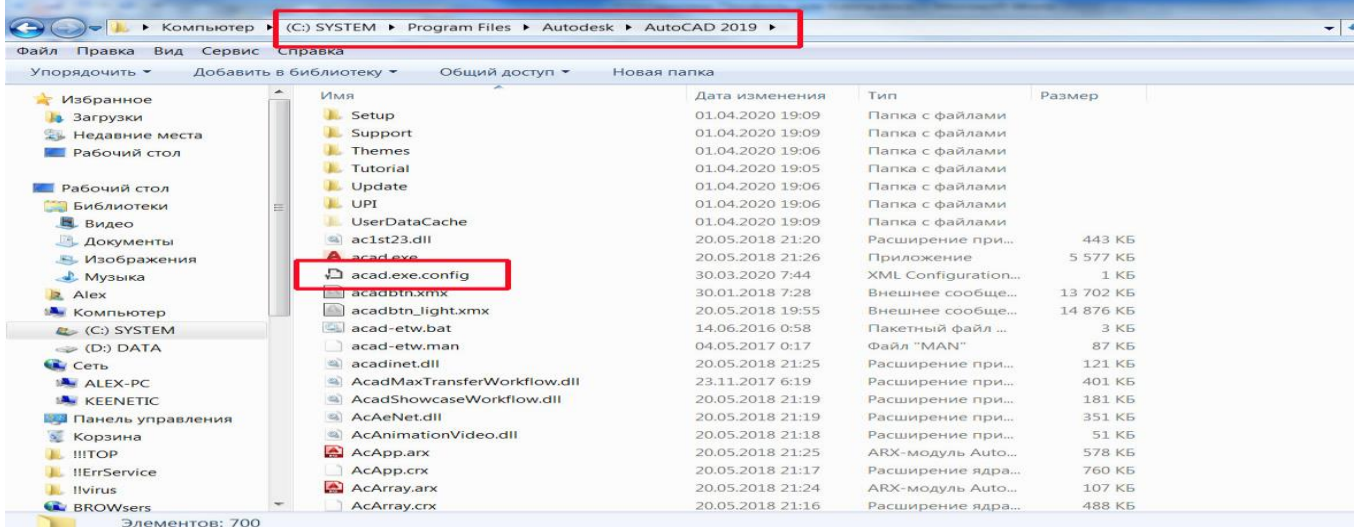

!!! Внимание в организациях обычно стоит запрет на изменение файлов в системных папках, поэтому возможно вам придется прибегнуть к помощи администратора, который введет логин и пароль. Если в вашем распакованном архиве нет папки — «**..\ideasoft\profil\DOCUMENTS\CONF**«, то ее [можно](http://ideasoft.su/file/conf.zip) скачать с нашего [сервера.](http://ideasoft.su/file/conf.zip)

## **Вывод кнопки на панель AutoCad**

Если у вас получилось подключить библиотеки программы, то самое время вывести кнопку на панель AutoCad.

И тут есть два варианта, которые впрямую зависят от используемого вами интерфейса.

1. Если вы используете «Классические интерфейс» то водрузить кнопку проще простого.

В консоли пишем команду «**psm\_add\_toolbar**», вернее набираем строчку psm, и сразу же выпадет список команд программы Профиль, о котором мы говорили выше. Так вот в этом списке и выбираем команду — **psm\_add\_toolbar**. В левом, верхнем углу экрана сразу же появится кнопка запуска программы «Профиль», ее нужно будет «подцепить мышкой», при нажатой левой клавиши и не отпуская клавишу мыши перетащить кнопку в нужное место классического интерфейса.

2. Если используется интерфейс «Рисование и аннотации», прежде всего в консоли набираем команду «psm\_add\_toolbar», в общем все как в п.1 только после появления кнопки на экране, в консоли AutoCad нужно набрать команду «**\_CUI**». После этого во всплывающем окне в строке поиска набрать слово «профиль», это название должно будет появиться под строкой поиска. Теперь остается выбрать куда вы ее поместите. После того как место выбрано, так же, как описано выше перетаскиваете иконку программы в это место. После произведенной манипуляции нужно нажать на кнопку «**Применить**», которая находиться внизу этого всплывающего окна и «ок», затем закрыть это окно.

Оставшуюся «бесхозную» кнопку можно закрыть нажав на крестик в ее правом верхнем углу.

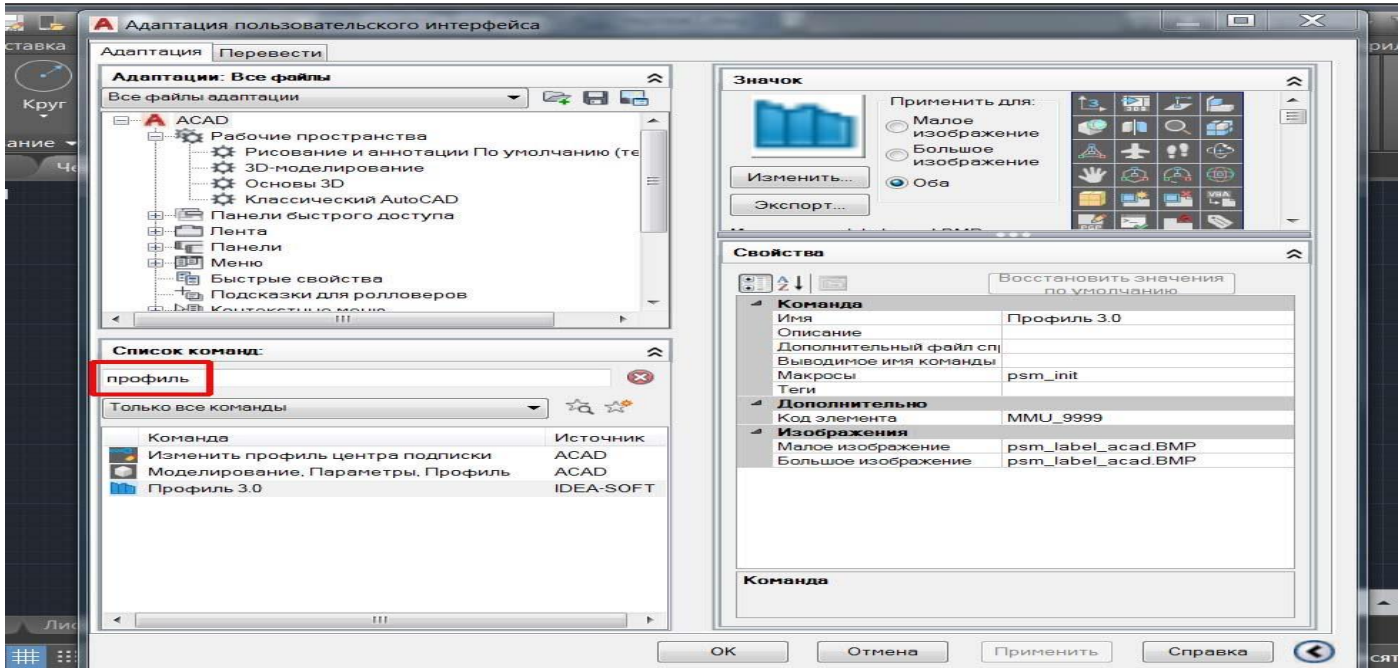

**Кстати для тех** кто не любит особо изощрятся с интерфейсом AutoCad описанную процедуру перетаскивания кнопки можно сделать и в ленту, без входа в \_CUI (Custom User Interface), можно также перетащить кнопку зацепив ее за левый верхний угол в любое свободное место в панели «ЛЕНТА».

## **Запуск разных версий лицензирования**

Ну тут совсем все просто и действовать нужно в зависимости от версии программы, а именно:

1. Если вы решили попробовать нашу бесплатную 35-дневную версию, то после подключения к AutoCad нажимаете на кнопку программы, либо пишете в консоли **PSM\_I**, затем заполняете обязательные поля и можно осваивать построение инженерных сетей НВК, ГНБ ну и всех остальных, благо в этой версии присутствует весь набор.

2. Если вы приобрели облачную лицензию, то вам нужно после установки связаться с нами, чтобы на сервере был открыт для вас доступ.

3. Если вы купили сетевую лицензию с ключом, то мы приедем к вам, либо удаленно установим наше ПО, а ключ вышлем по почте. Как самостоятельно установить сетевой ключ описано ниже. После установки сервера вашему админу нужно будет дать папкам Autocad(2013-2021), на пользовательских машинах полные права на время запуска программы, после того как все пользователи поочередно запустят программу и удостоверятся, что все работает нормально, права можно вернуть на место.

4. Если вы приобрели лицензию программы Профиль с локальным ключом, то либо мы приедем к вам для установки программы и привезем локальные ключи, либо ключи вышлем по почте, а вы сами установите программу. Ключ втыкается в свободный порт USB на компьютере пользователя и сразу же должен загореться ровным светом, если светодиод моргает, можно либо поставить в другой порт, либо немного подождать, пока система сама не установит драйвера. Если не помогли советы, что бывает очень редко, необходимо позвать вашего админа, чтобы открыл порт для ключа.

## **Установка серверного ключа в локальной сети**

Этот пункт нужен только для администратора вашей сети. Скачиваем ПО сервера с сайта — https://www.guardant.ru/support/download/get/server-win-7.html Запускаем на рабочей станции, которая будет использоваться как сервер. Сервер должен запускаться до прихода локальных пользователей на рабочие места, либо работать постоянно.

Как только будет установлено ПО "Сервер Guardant" на этой машине, в свободный порт USB необходимо воткнуть ключ защиты. На рабочем столе должен появиться HTML файл интерфейса ключа, в котором можно будет следить за занятостью лицензий.

На этом все предварительные настройки заканчиваются и начинается работа с программой Профиль.